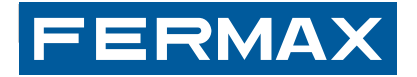

# **LYNX PABX CLIENT**

INSTALLATION:<br>RINSTALLER'S I

INSTALLER'S MANUAL FNGLISH

## **CONGRATULATIONS ON PURCHASING THIS QUALITY PRODUCT!**

Fermax Electronics develops and manufactures reputable equipment which fulfils the highest design and technology standards. We hope you enjoy its range of functions. www.fermax.com

LYNX PABX CLIENT

Cod. 97772 V03\_15

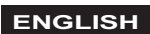

# **INDICE**

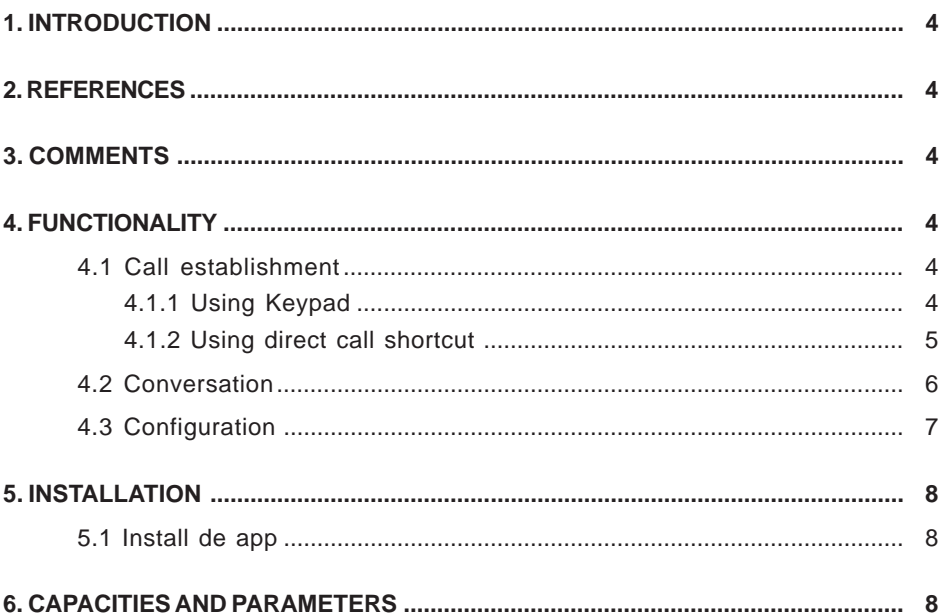

## **1. INTRODUCTION**

The PABX app is an application for the **Vivo Lynx monitor** that allows it to make calls from the monitor to VoIP phones using a PABX server. While it will probably allow the communication with any VoIP phone and SIP server, the project scope is very concrete: It must work with the following model of PABX: **NEC sv8300.**

It is important also to highlight that the Vivo monitors must keep compatibility with Lynx system.

#### **2. REFERENCES**

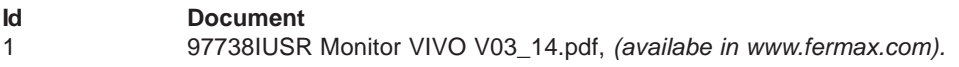

#### **3. COMMENTS**

The application only works with the Vivo FW version R\_V02.01.004.PABX.

#### **4. FUNCTIONALITY**

#### **4.1 CALL ESTABLISHMENT**

It is important to highlight that the communication can be initiated only by the Vivo monitors. They can call the PABX extensions, but the VoIP phones cannot call the monitors.

#### **4.1.1 Using a keypad**

To call to an extension of the PABX the user can dial the number using the keypad as shown in the image below and then press the call button.

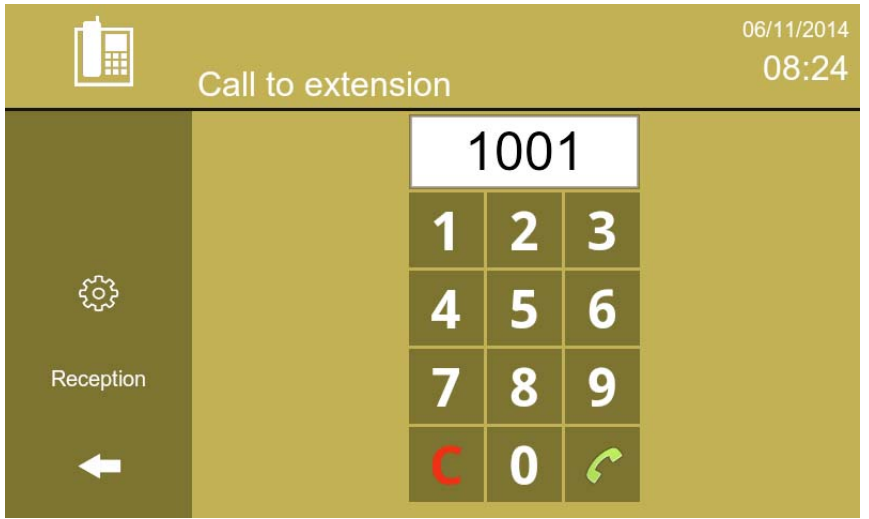

During the call establishment, the application will reproduce a waiting tone (callback) and show the calling screen.

LYNX PABX CLIENT

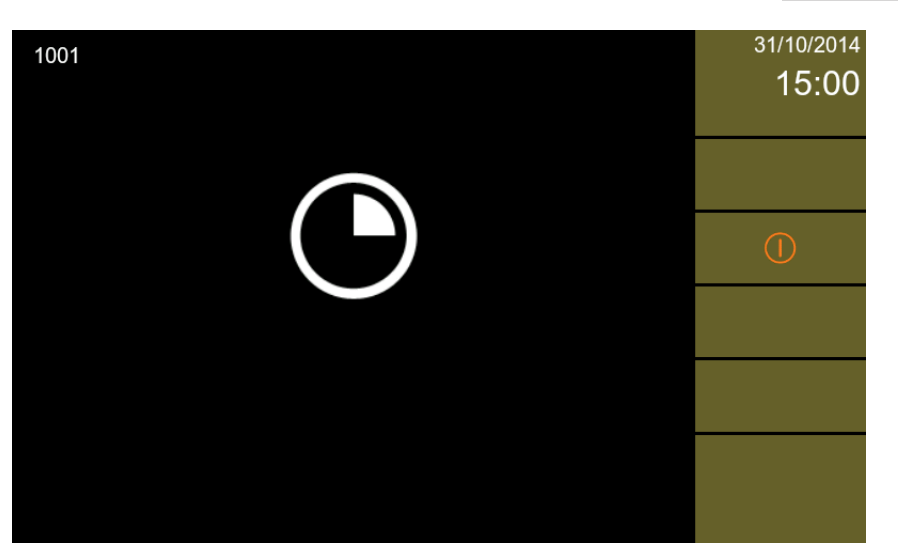

If the user finishes the call establishment, the final extension does not answer (past TIMEOUT) or the final extension does not exist, the application will notify the user with a message and the monitor will return to standby state.

## **4.1.2 Using direct call shortcut**

The user can directly call an extension by pushing the shortcut button. The extension associated with the button can be configured, see section 4.3.

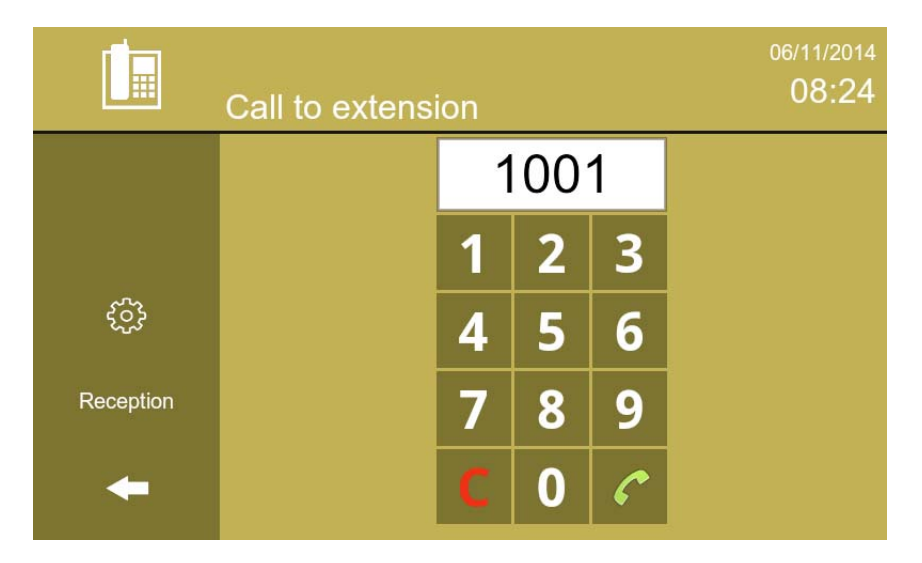

**FERMAX** 

# **4.2 CONVERSATION**

During the conversation, the conversation active screen is shown:

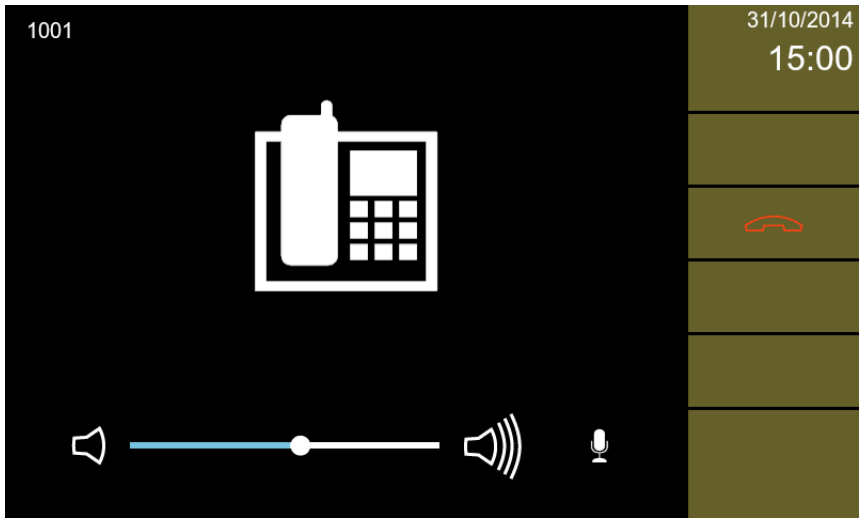

- Modify the speaker volume using the slide control:

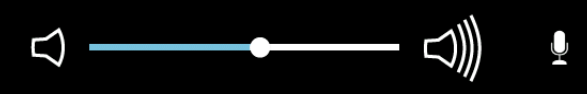

- Mute the microphone using the icon:

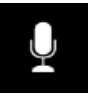

The user can finish the call in progress by pressing the end call button.

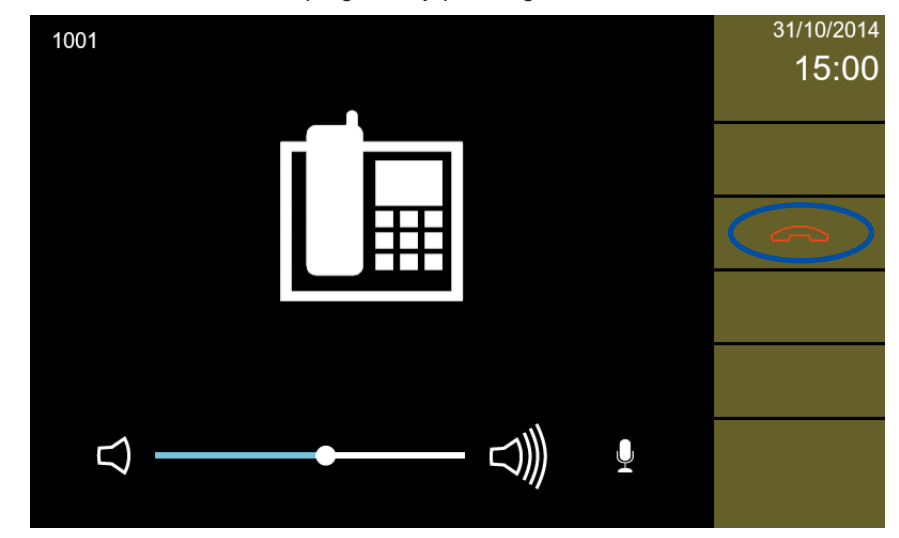

If the connection to the extension or the PaBX is lost during the conversation the call will be ended on 5 minutes by timeout although the user can also do it manually from the user interface.

Notice that if the user presses the monitor "home" button, the conversation is finished and the monitor returns to standby status.

## **4.3 CONFIGURATION**

An installer can configure the application using the configuration button in the main screen.

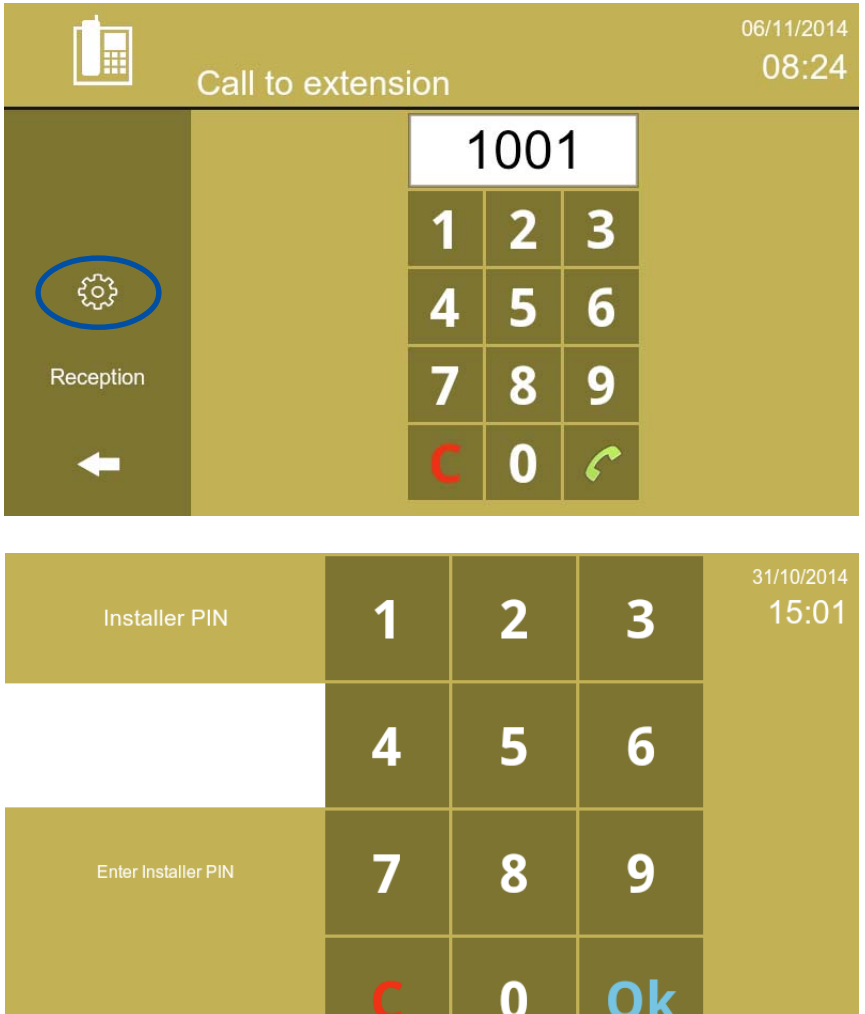

The password requested is the installer PIN, the same used to access Vivo monitor settings. Notice that once in this screen, the user must insert the correct PIN, otherwise he cannot leave this screen.

JK

Therefore accessing the settings screen:

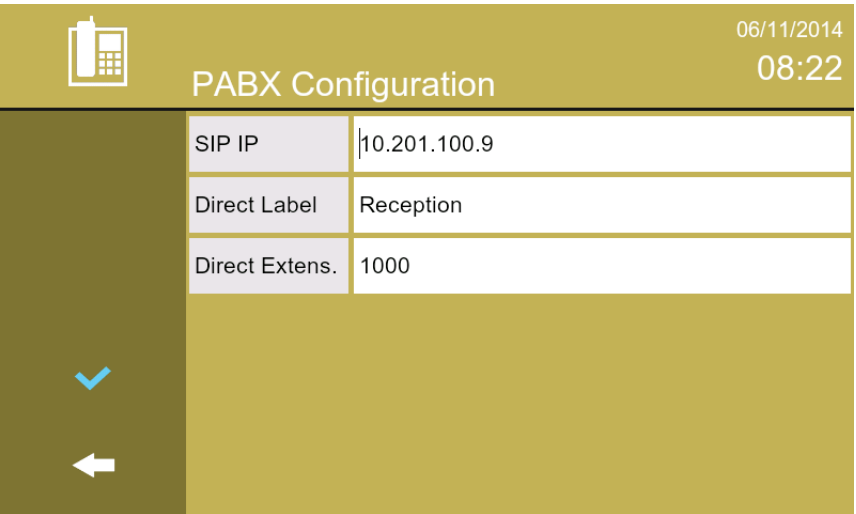

The values to configure it are:

- **SIP IP**: PABX name or IP address.
- **Direct Label**: Label which is showed in the main menu to identify the direct extension.
- **Direct Extens.***: Extension to call when the user pushes the direct extension button.*

#### **5. INSTALATION**

#### **5.1 INSTALL THE APP**

The application can be pre-installed in the Vivo monitor. If that is not the case, you can install it as any other application in Vivo monitor. *See doc 1: 97738IUSR Monitor VIVO V03\_14.pdf, (availabe in www.fermax.com).*

#### **6. CAPACITIES AND PARAMETERS**

The The list of parameters is the following:

- Call establishment timeout: It will be the smallest timeout in the system. The Vivo monitor timeout is 30", but if the timeout established in the PABX is lower, this one will apply.
- Maximum call duration: 300".